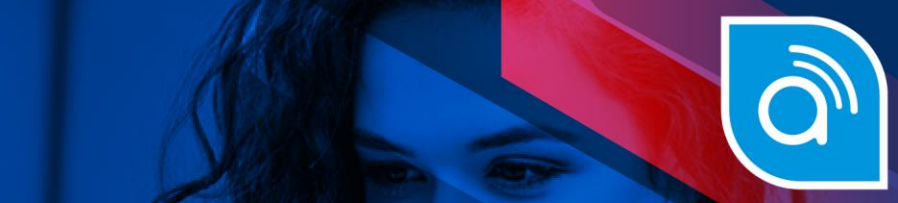

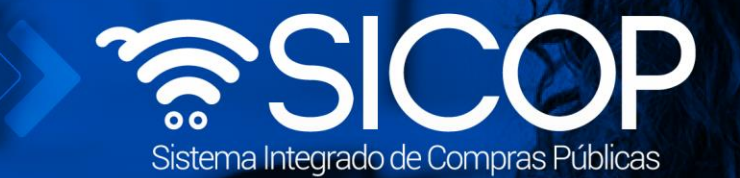

**Recursos de Objeción/Apelación ante la CGR Aprobación del Recurso -Presentación de Pruebas-Respuesta a las Solicitudes de Autos y Presentación de Adición/Aclaración**

**Manual recursos Objeción Apelación ante CGR**

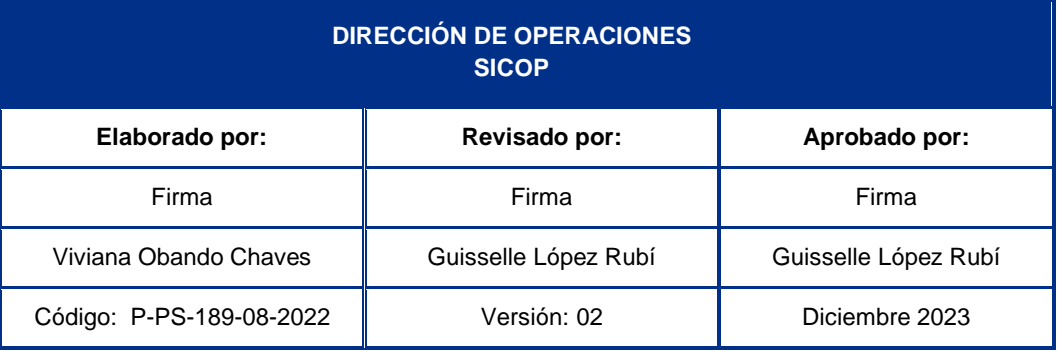

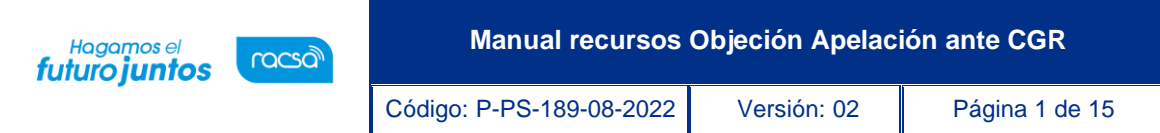

# **Contenido**

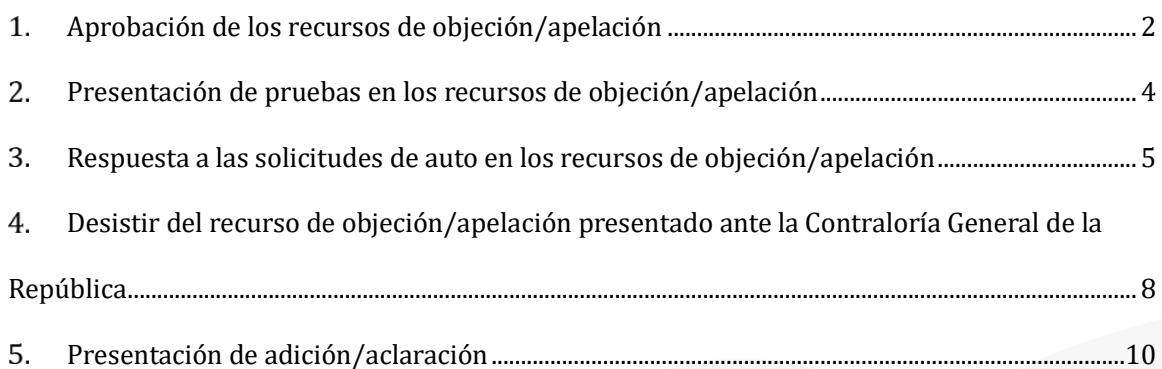

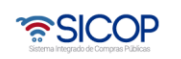

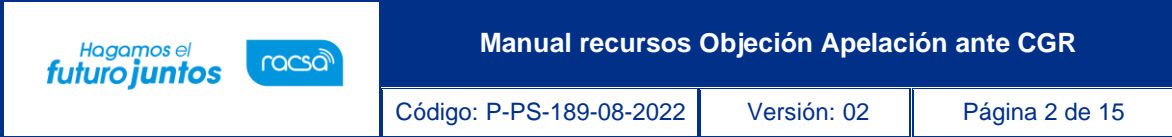

## <span id="page-2-0"></span>**Aprobación de los recursos de objeción/apelación**

Para la aprobación del Recurso por parte del Representante Legal, se debe seguir el siguiente procedimiento:

Iniciar sesión en el sistema, para esto debe ingresar a la página de SICOP y realizar el inicio de sesión con la firma digital.

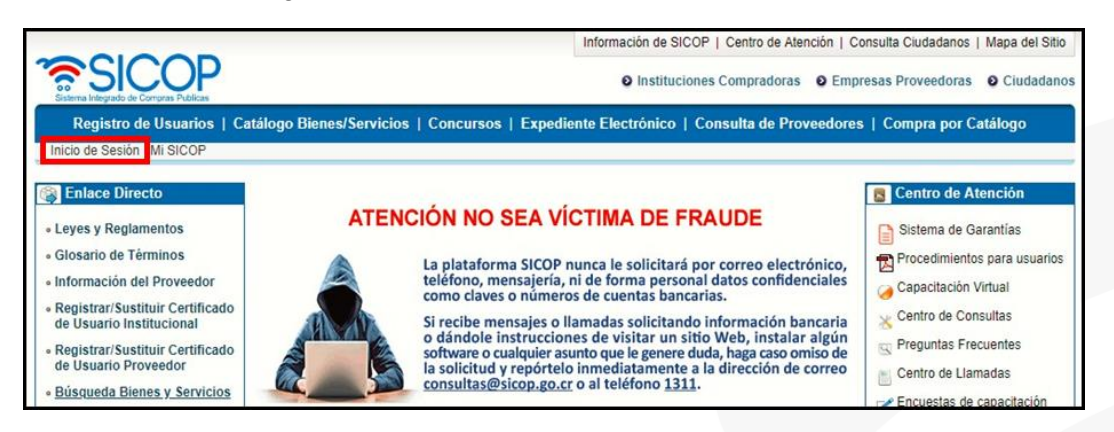

Oprimir el botón "Inicio de Sesión".

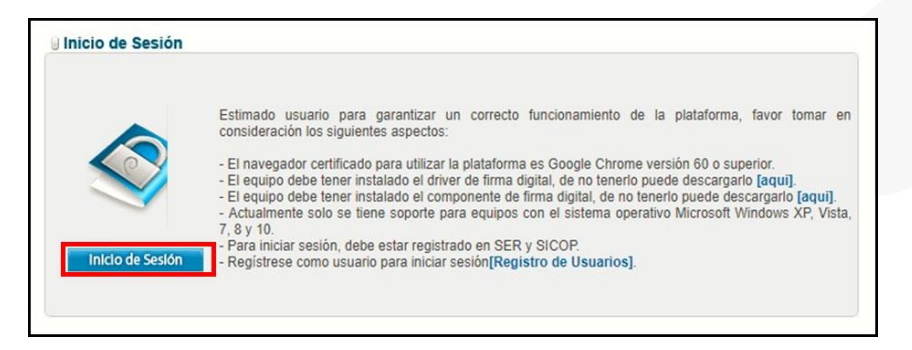

Digite el número de Pin y pulse el botón Validar.

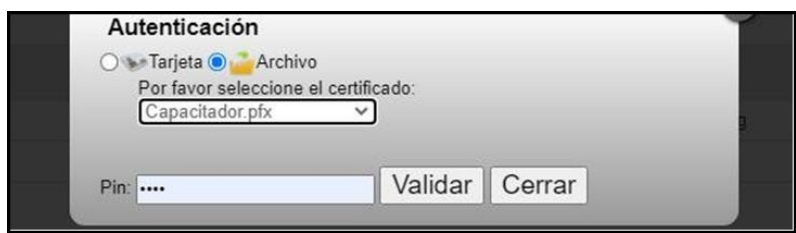

Una vez realizado el inicio de sesión, se debe buscar el menú de interés. Para esto oprimir sobre "Empresas Proveedoras", que se encuentra en la parte superior derecha de la pantalla.

Habilitará el menú a lado izquierdo de la pantalla, llamado "Procedimiento del Oferente", en Licitación Electrónica, busque la opción "Otros" y presione sobre palabra dando un "clic",

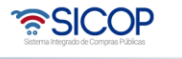

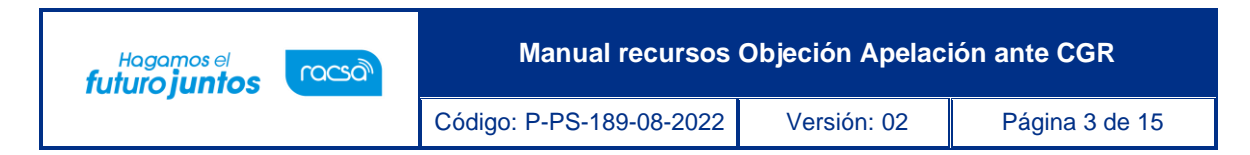

habilitara un listado de opciones donde encontrará "Recursos", presione sobre la palabra dando un "clic".

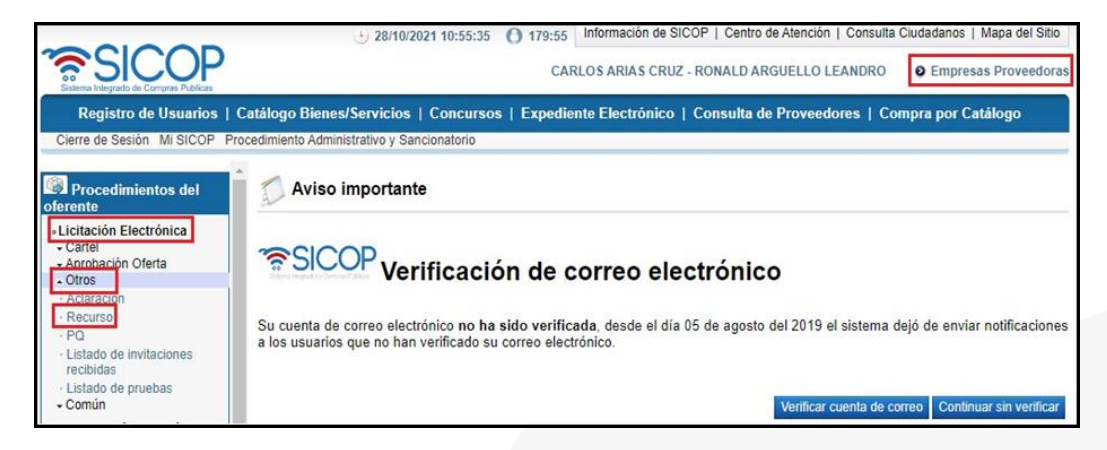

El sistema habilitará la pantalla llamada "Listado de solicitud de recurso", donde tendrá disponible un filtro de búsqueda con diferentes criterios, que puede utilizar en caso de no visualizar el recurso que necesita aprobar.

Una vez que encontrado el Recurso de interés, ingresar para consultarlo oprimiendo sobre el botón "En aprobación", ubicado en la última columna del listado llamada "Estado".

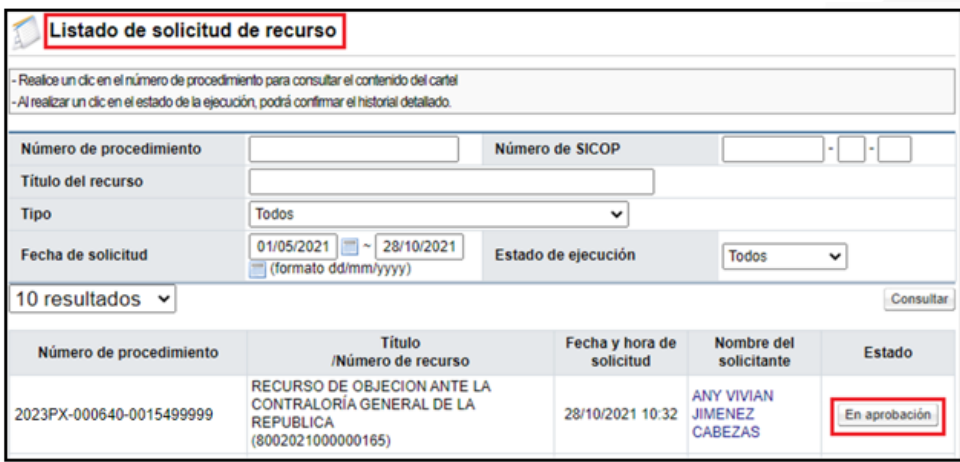

El sistema despliega la pantalla "Detalles del Recurso", donde puede revisar el contenido del recurso a presentar. En la sección "5. Detalles de firmas", visualizará los firmantes necesarios para la presentación del recurso y al final de la pantalla encontrará los siguientes botones con esta funcionalidad:

- ➢ Firmar: funcionalidad que se utiliza para la Firma/Aprobación del recurso por el representante legal para poderlo enviar a la institución.
- ➢ Previo: funcionalidad que se utiliza para regresar a la pantalla anterior.

Presionamos sobre "Firmar", el sistema nos consulta si deseamos realizar el proceso de firma y una vez aceptado nos despliega la pantalla de firma digital, para firmar el documento.

ెణ్SICOP

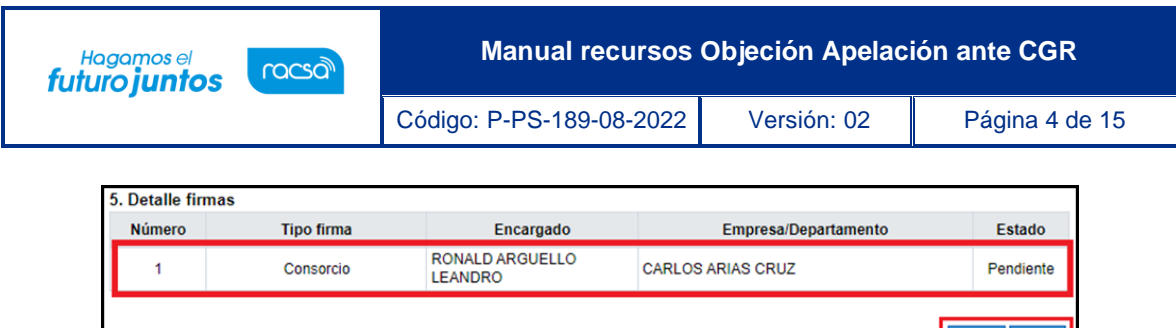

Una vez firmado el Recurso, se traslada al usuario del Proveedor, que inicio el trámite, para que genere y envíe el recurso a la Institución. Este proceso se realiza en el mismo acceso de "Empresas Proveedores" > "Procedimiento del Oferente">" Licitación Electrónica"> "Otros"> "Recursos" y en la columna de estado se presione sobre la palabra "En aprobación" dando un "clic".

Firmar Previo

#### <span id="page-4-0"></span>**Presentación de pruebas en los recursos de objeción/apelación**

En caso de requerir presentar una prueba en el recurso el elaborador del recuro debe dirigirse a la siguiente dirección del sistema: "Empresas Proveedores" > "Procedimiento del Oferente">" Licitación Electrónica"> "Otros" > "Recursos" y en la columna de estado se presione sobre la palabra "Enviado" dando un "clic".

El sistema habilita la pantalla llamada "Detalle del recurso", al final de esta pantalla se habilita la sección 6. Listado de Pruebas y el botón "Presentar Prueba".

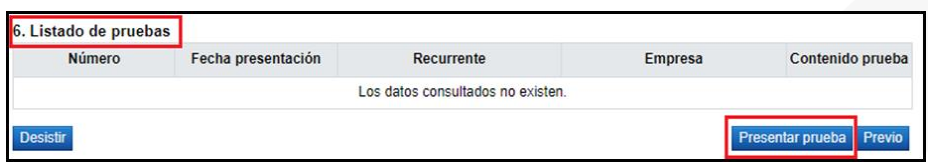

Para ingresar una prueba, presionamos el botón "Presentar Prueba", el sistema confirma si desea realizar esta gestión, por lo que presionamos "Aceptar".

Se habilita en el sistema la pantalla llamada "Presentación de prueba", compuesta por 4 secciones.

- 1. **Información general:** Contiene toda la información del Procedimiento y de la Institución.
- 2. **Información del recurrente:** Contiene la información del recurrente (Persona que interpuso el Recurso) y del Representante Legal, en caso de ser Persona Jurídica.
- 3. **Detalle de la prueba:** Es el espacio para detallar la información de la prueba, se debe de completar los espacios de "Asunto" y "Detalle", con la información necesaria de la prueba.
- 4. **Documentos adjuntos y pruebas:** En esta Sección es donde se adjuntan los documentos probatorios y cualquier otro documento, que el recurrente considere necesario. En este espacio se habilita la opción, para seleccionar la confidencialidad de los documentos presentados, recordando que este criterio puede cambiar, durante el proceso de resolución de la Contraloría General de la República.

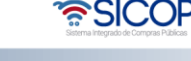

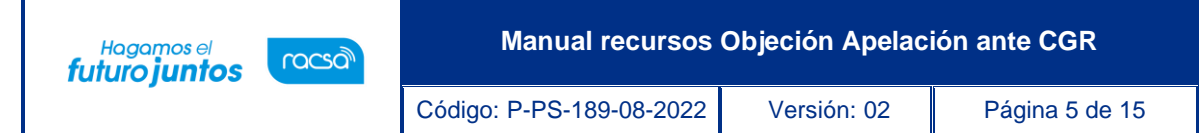

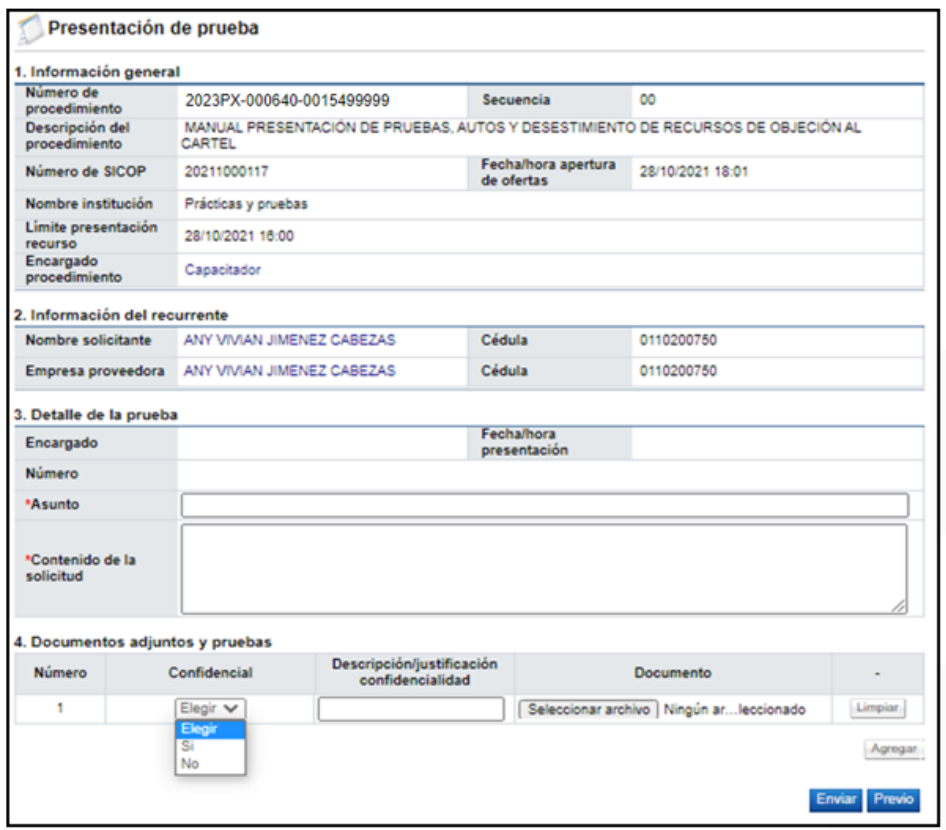

Una vez completadas las secciones 3 y 4, la prueba estaría lista para presentarse, por lo que podemos presionar el botón de "Enviar", el sistema confirma la solicitud de envió y solicita la firma digital del documento. Una vez firmado la prueba queda presentada ante la Contraloría General de la República.

Las pruebas se pueden visualizar en la Consulta del Recurso, en la pantalla llamada "Detalle del recurso", al final de esta pantalla, en la sección 6. Listado de Pruebas, se encuentran todas las pruebas presentadas y queda habilitado el botón "Presentar Prueba", para el caso que se necesite presentar alguna otra.

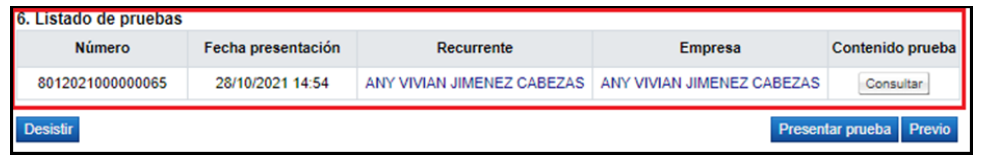

<span id="page-5-0"></span>**Respuesta a las solicitudes de auto en los recursos de objeción/apelación**

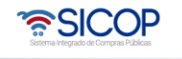

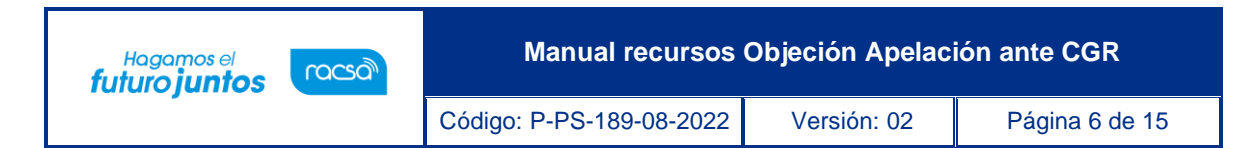

Para dar respuesta a las solicitudes de auto enviadas por la Contraloría General de la República, debe hacer inicio de sesión en SICOP, una vez realizado el inicio de sesión, se debe buscar el menú de interés. Para esto oprimir sobre "Empresas Proveedoras", que se encuentra en la parte superior derecha de la pantalla.

Habilitará el menú a lado izquierdo de la pantalla, llamado "Procedimiento del Oferente", en Licitación Electrónica, busque la opción "Común" y presione un "clic" sobre la palabra, habilitara un listado de opciones, donde encontrará "Recepción de solicitud de autos", presione un "clic" sobre la palabra, para habilitar el "Listado de recepción de solitud de autos".

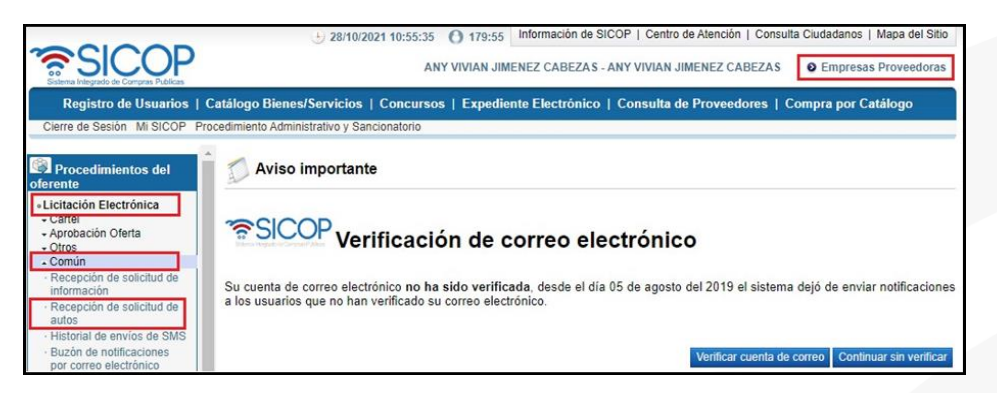

En esta pantalla tendrá disponible un filtro de búsqueda con diferentes criterios, que puede utilizar en caso de no visualizar la solicitud que necesita dar respuesta.

Una vez encontrada la solicitud enviada por la Contraloría General de la República, puede ingresar a la solicitud oprimiendo sobre el botón "En proceso", ubicado en la última columna del listado llamada "Estado".

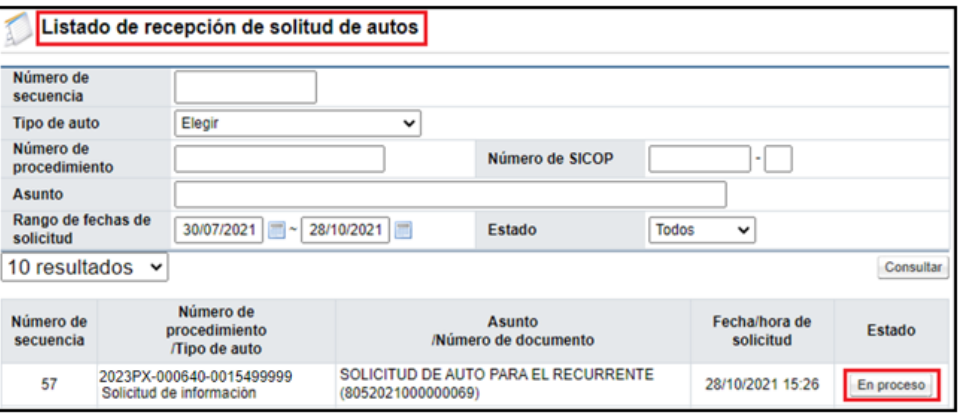

Se habilita en el sistema la pantalla llamada "Detalle solicitud de auto", compuesta por 4 secciones.

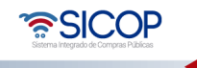

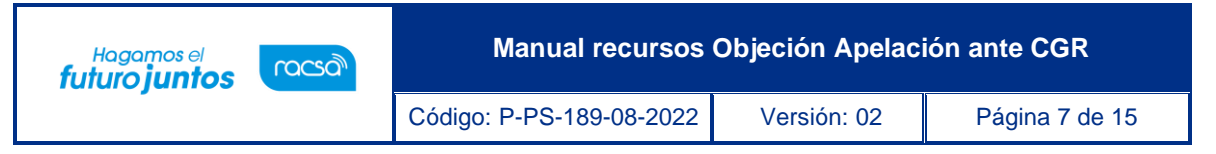

- 1. **Detalle solicitud de auto:** Contiene toda la información de la solicitud y de la cual debemos dar respuesta.
- 2. **Documentos adjuntos:** Contiene la documentación aportada por la Contraloría General de la República, para refuerzo o complemento de la solicitud de auto enviada.
- 3. **Encargados relacionados:** Usuarios asignados para contestar la solicitud de autos enviada por la Contraloría General de la República, normalmente corresponde a la Institución dueña del procedimiento y al recurrente. Esta sección tiene un apartado, en donde permite colocar el contenido de la respuesta, además indica la fecha y hora límite para la contestación del auto.
- 4. **Documentos adjuntos:** En esta Sección es donde se adjuntan los documentos necesarios para la respuesta del auto y cualquier otro documento, que respalde la respuesta o que el recurrente considere necesario. En este espacio también se habilita la opción, para seleccionar la confidencialidad de los documentos presentados, recordando que este criterio puede cambiar, durante el proceso de resolución de la Contraloría General de la República.

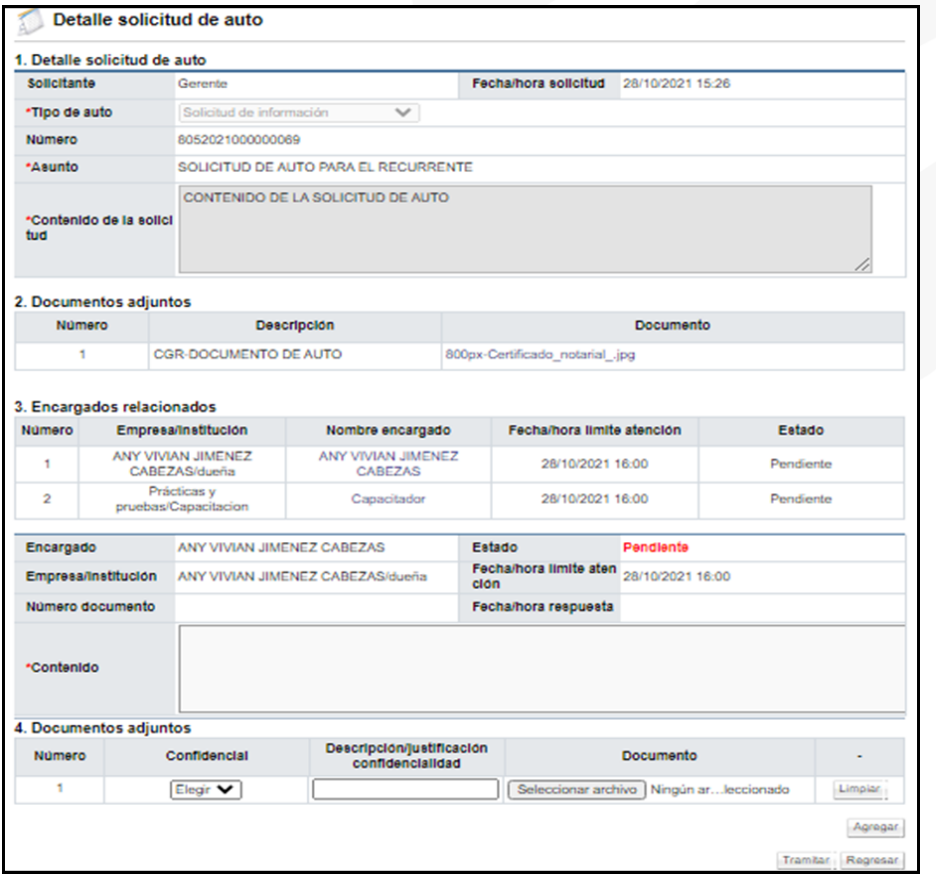

Una vez completado el apartado en la sección 3, llamada "Contenido" y adjuntado los documentos de respaldo en la sección #4, la respuesta al auto estaría lista para

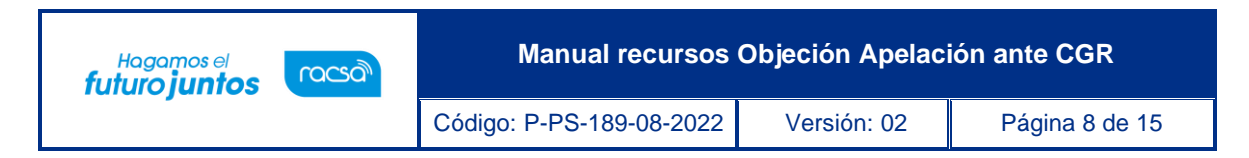

presentarse, para lo que tendríamos habilitado el botón de "Tramitar", el cual presionamos para Enviar la respuesta.

El sistema confirma la solicitud de envió y solicita la firma digital. El estado de la solicitud de Auto queda en estado "Resuelto".

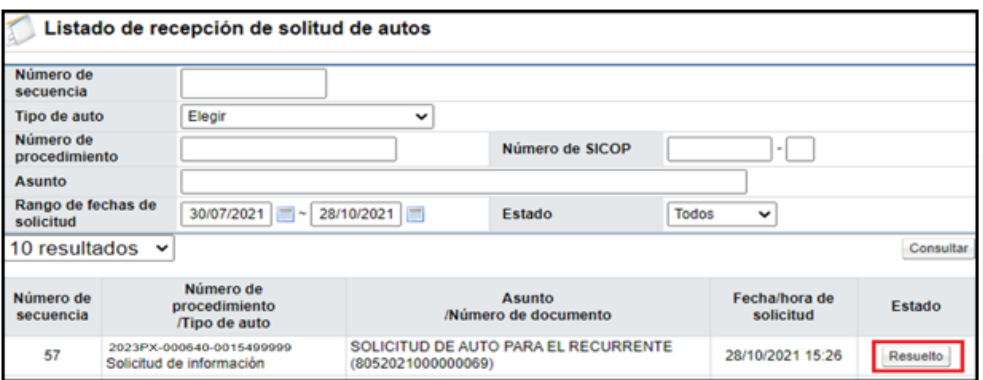

#### <span id="page-8-0"></span>**Desistir del recurso de objeción/apelación presentado ante la Contraloría General de la República**

En caso de requerir presentar una prueba en el recurso el elaborador del recuro debe dirigirse a la siguiente dirección del sistema: "Empresas Proveedores" > "Procedimiento del Oferente">" Licitación Electrónica"> "Otros" > "Recursos" y en la columna de estado se presione sobre la palabra "Enviado" dando un "clic".

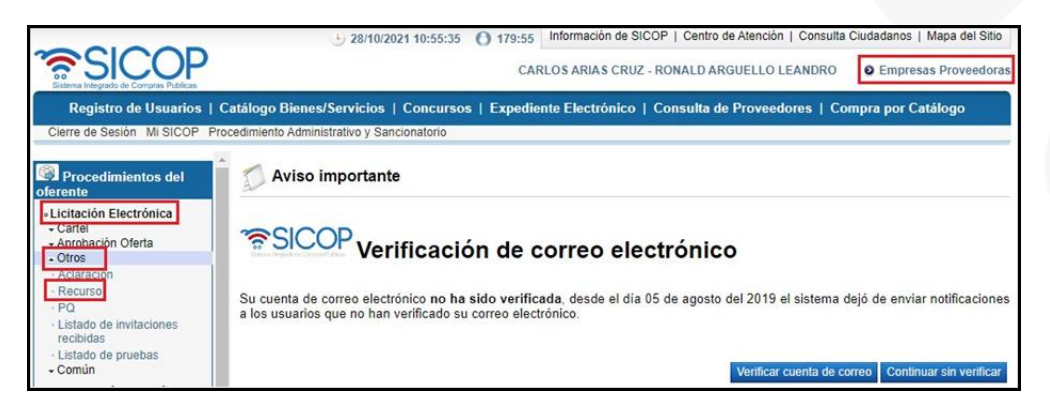

El sistema habilita la pantalla llamada "Detalle del recurso", al final de esta pantalla se habilita el botón "Desistir".

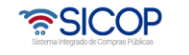

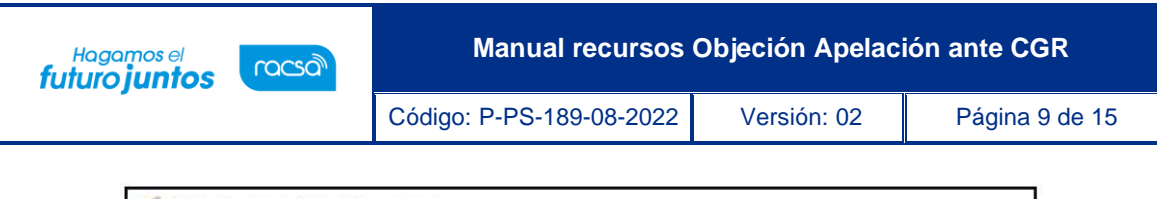

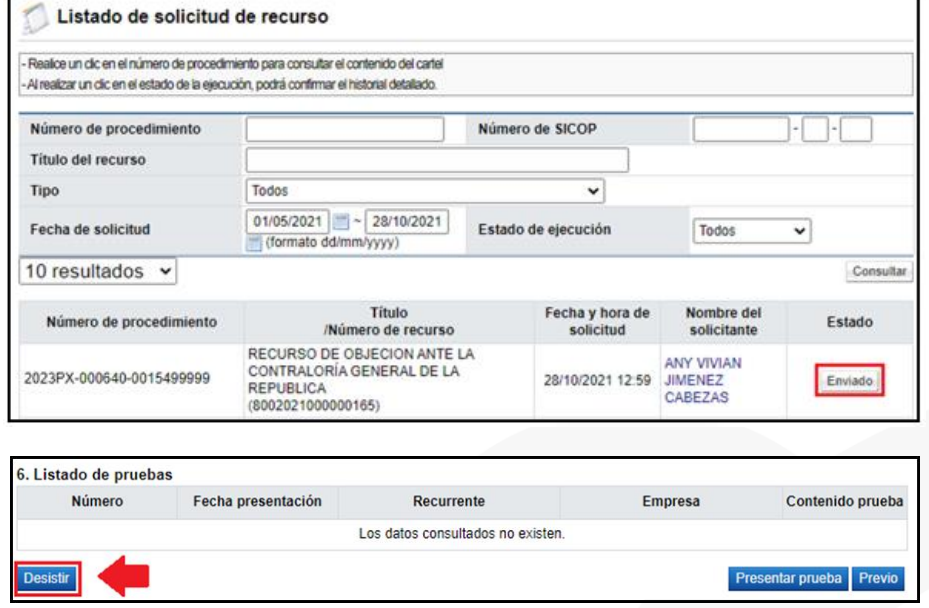

El sistema confirma si desea continuar con el proceso de desistir el recurso, se acepta el mensaje y se habilita la sección 7. Información desistimiento, que un espacio de contenido para justificar las razones de la solicitud. Se completa la información necesaria y se presiona el botón "Desistir", ubicado al final de la pantalla.

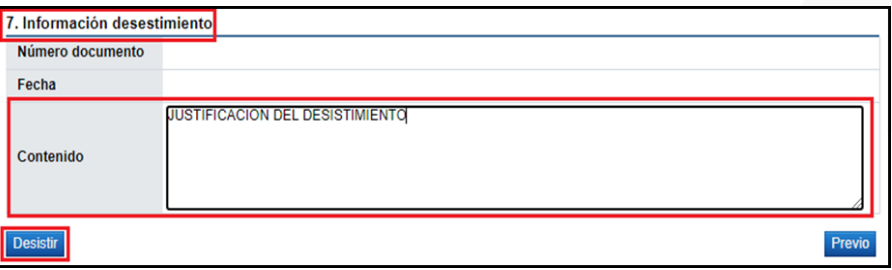

El sistema confirma si desea realizar esta gestión, por lo que presionamos "Aceptar", solicita la firma digital del documento. Una vez firmado queda desistido el Recurso de Objeción/Apelación presentado ante la Contraloría General de la República.

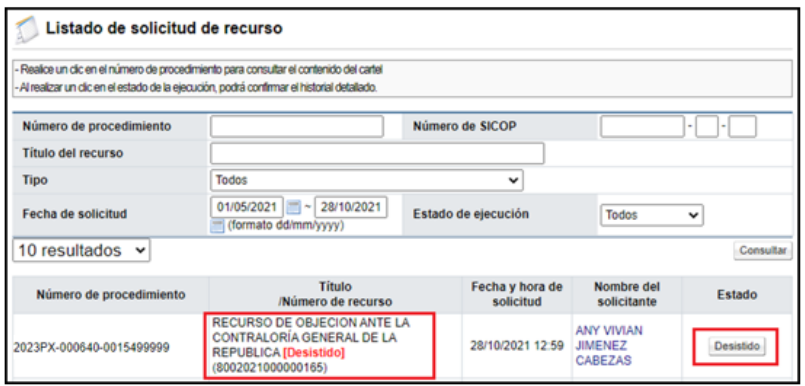

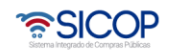

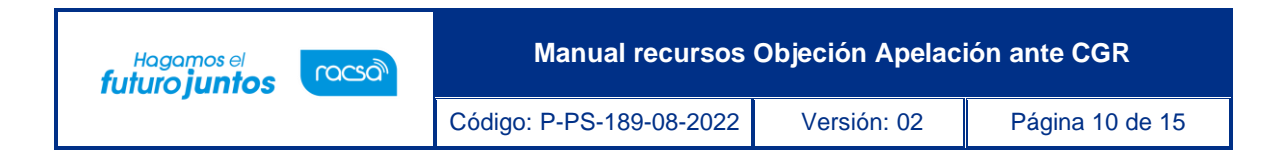

### <span id="page-10-0"></span>**Presentación de adición/aclaración**

Para la presentación de una Adición/Aclaración, sobre la Resolución conferida por la Contraloría General de la República, sobre el recurso de Objeción o Apelación presentado, el recurrente debe dirigirse a la siguiente dirección en el sistema: "Empresas Proveedores" > "Procedimiento del Oferente">" Licitación Electrónica"> "Otros" > "Recursos" y en la columna de estado se presiona sobre la palabra "Enviado".

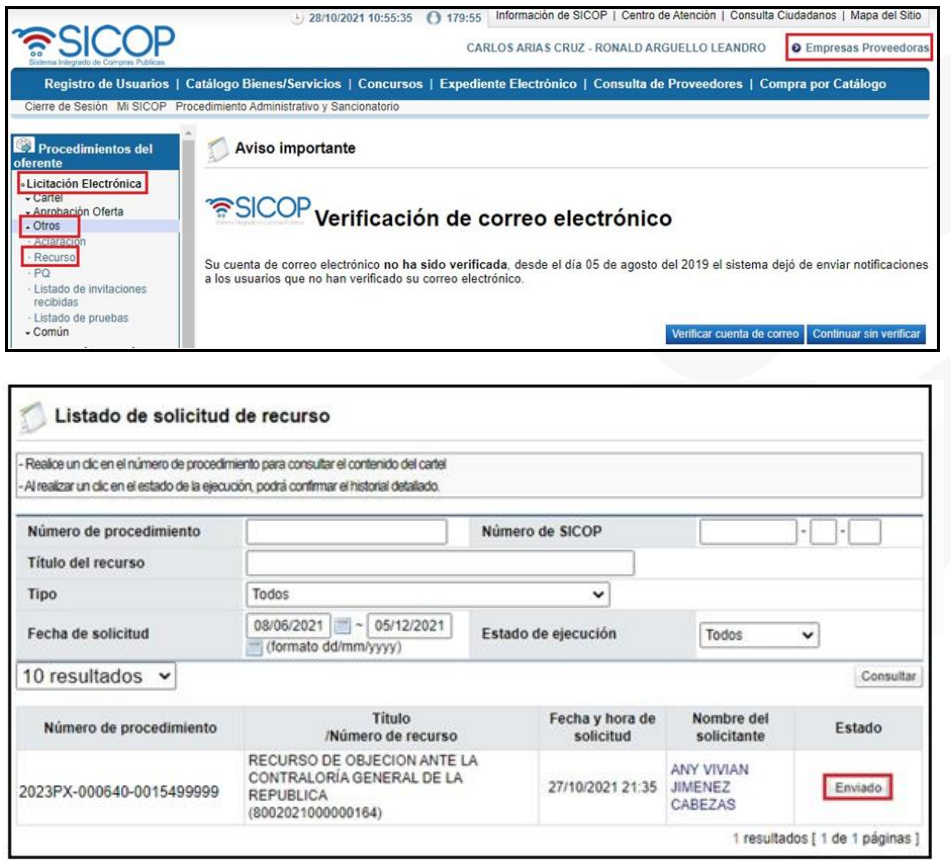

El sistema habilita la pantalla llamada "Consulta detallada del recurso", al final de ésta se habilita el botón "Solicitar adición/aclaración".

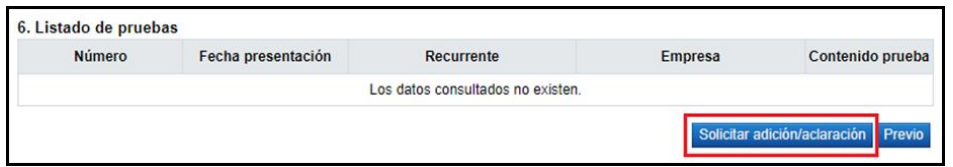

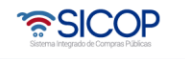

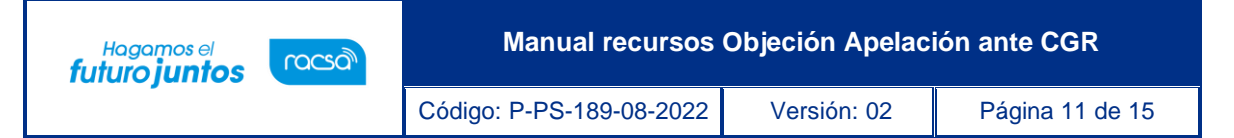

- ➢ Una vez presionado el botón de "Solicitar adición/aclaración", en el punto anterior el sistema muestra el formulario a completar para realizar la gestión requerida, el cual se denomina: "Gestión adición/aclaración".
- ➢ Se completa el punto 3. Información de la adición/aclaración, seleccionando el número de resolución a la cual desea enviar este trámite, y completando en los espacios destinados para el título y el Contenido adición/aclaración
- ➢ En el punto 4. Documentos adjuntos, se puede agregar la documentación relacionada al Contenido de la adición o aclaración a presentar.
- ➢ Al finalizar de completar estas secciones del punto anterior, es necesario presionar sobre el botón "Guardar", para darle trámite al proceso de adición/aclaración y luego el botón "Enviar", con la confirmación del trámite y la firma digital.

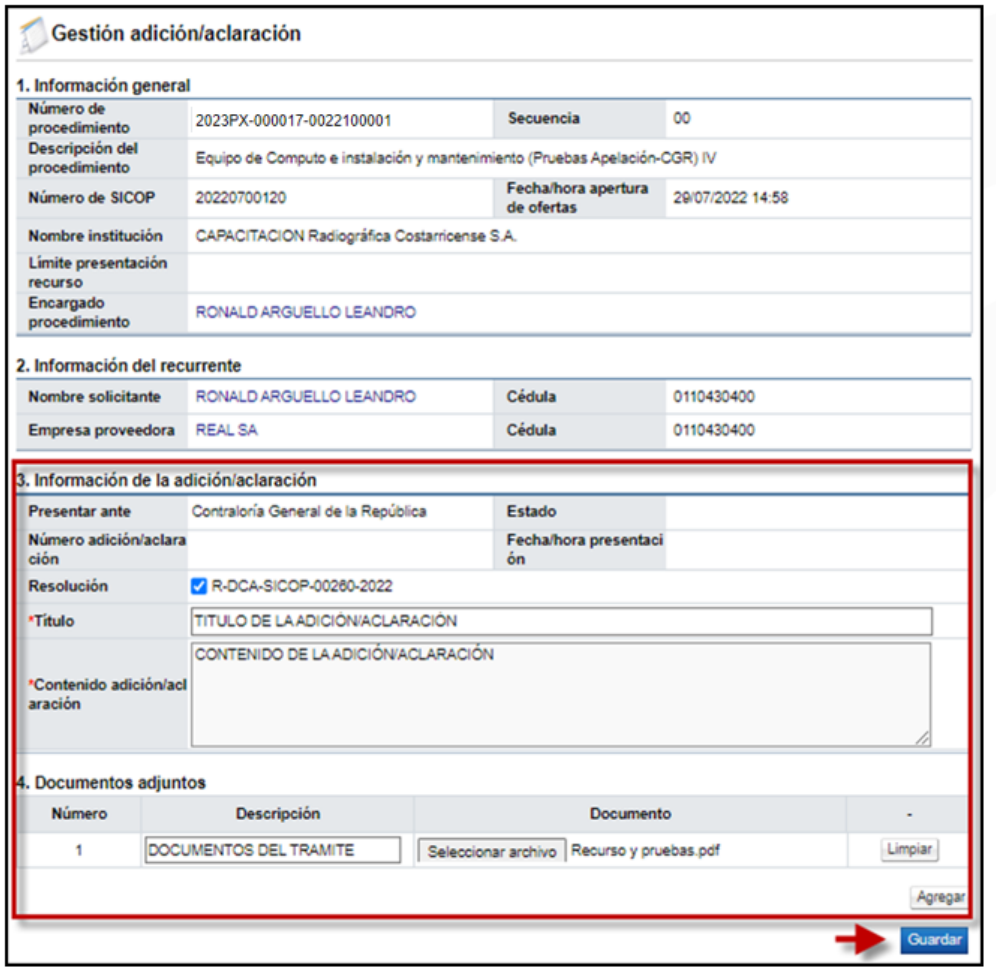

Este proceso también puede realizarse desde el "Expediente Electrónico", para ello se localiza la contratación, en la cual se presentó el recurso y una vez localizada se presiona sobre la descripción, para habilitar el Expediente de la Contratación.

• SICOP

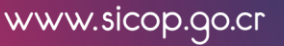

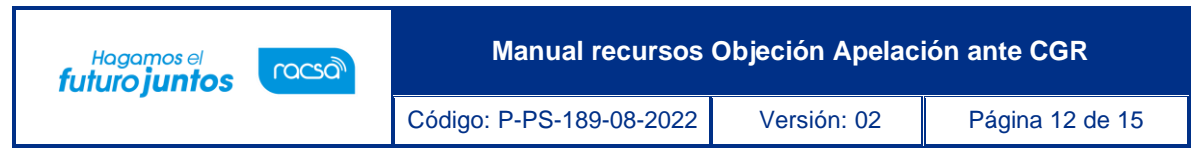

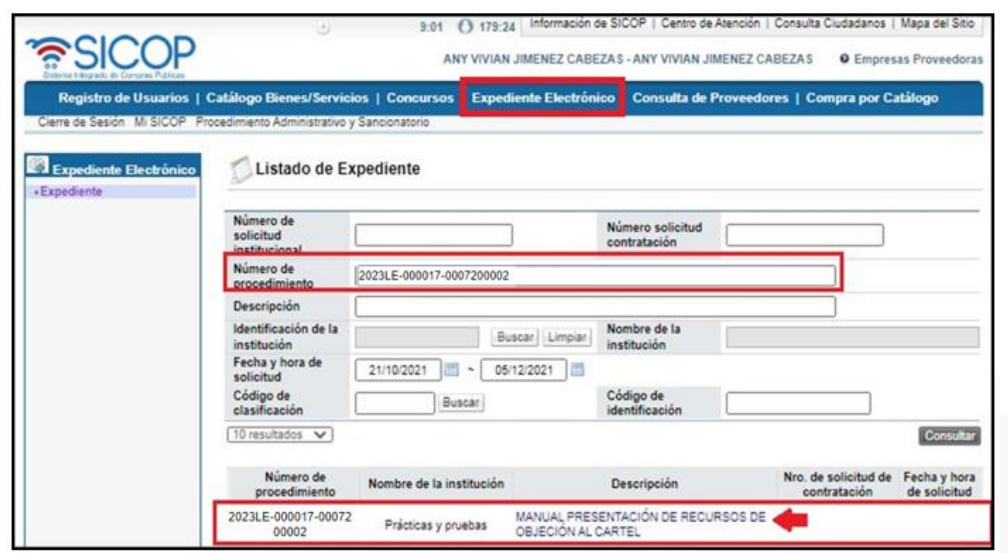

En el Expediente Electrónico en la sección 2. Información del Cartel, se localiza el botón "Consultar", sobre la opción "Recursos de objeción tramitados por la CGR", en el caso de los recursos de Apelación debe ir a la sección 4. Información de la Adjudicación, sobre la opción "Recursos de Apelación tramitados por la CGR" el cual permite visualizar el detalle del expediente del recurso presentado.

Una vez presionado el botón de "Consultar" se habilita el "Detalle de expediente de recursos"

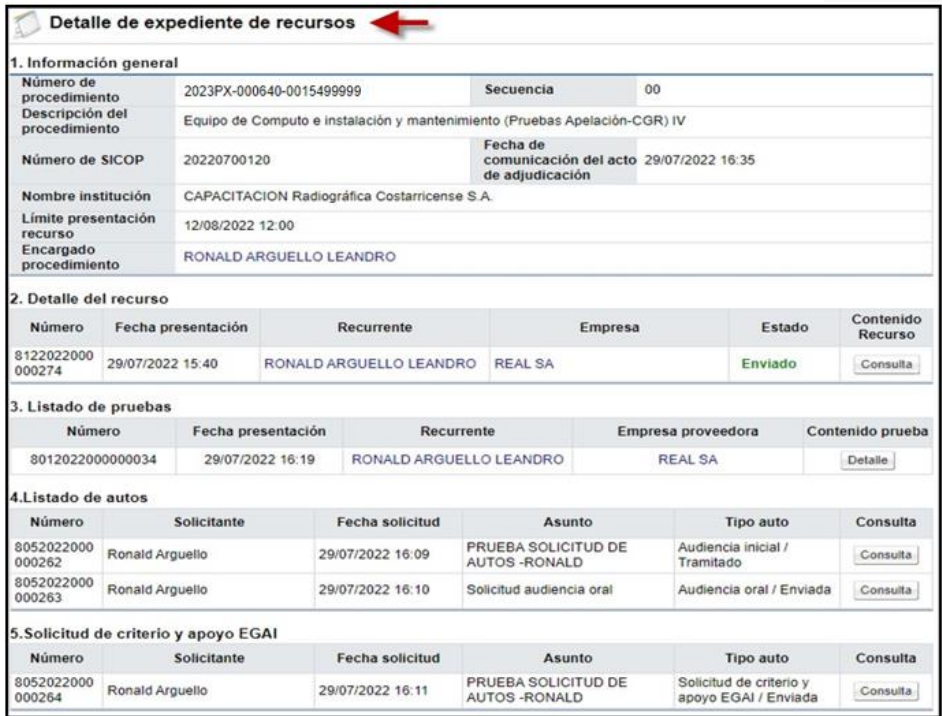

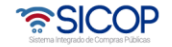

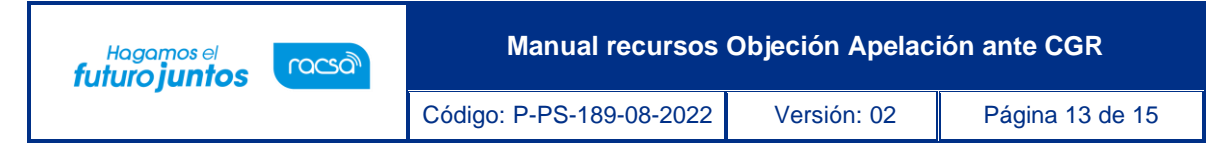

Al final del formulario, se habilitará el botón de "Emitir adición/aclaración".

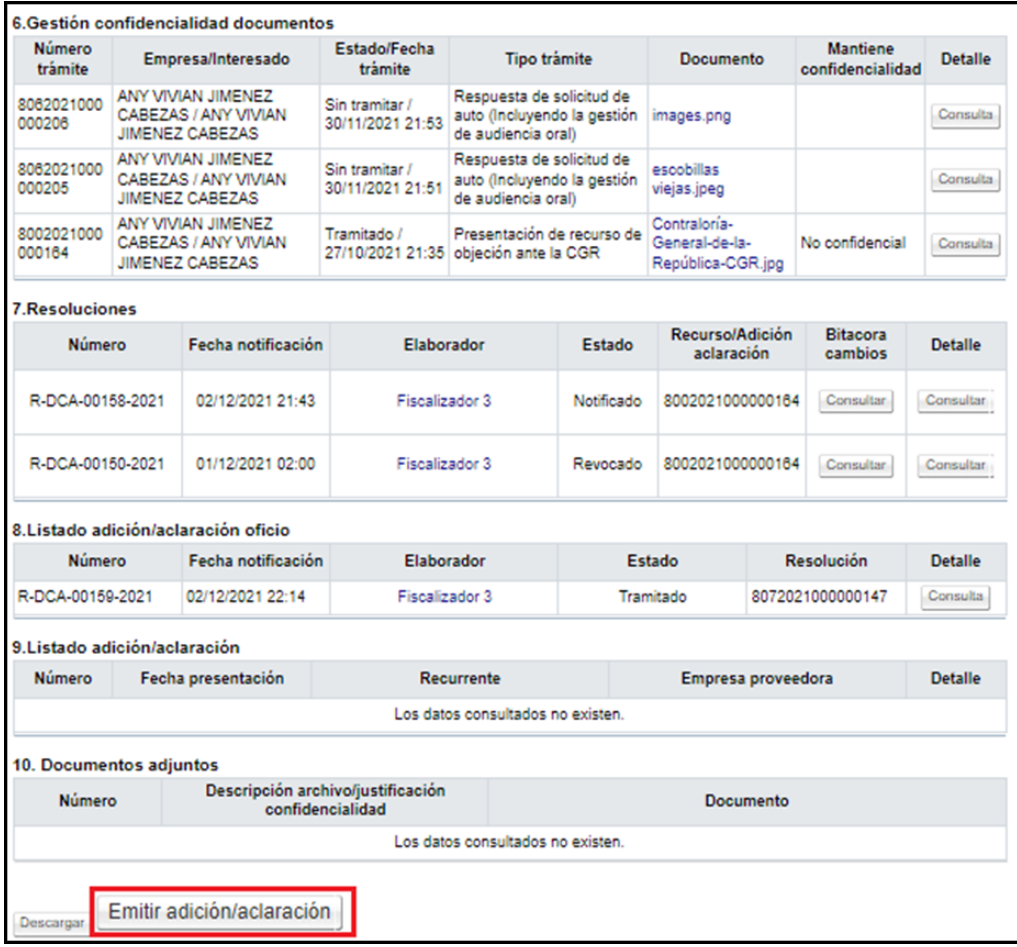

Este botón de "Emitir adición/aclaración", es donde el recurrente puede presentar la adición/aclaración del Recurso de Objeción/Apelación, desde el Expediente Electrónico y una vez presionado este botón, el proceso se gestiona de la misma manera, que si lo hubiéramos realizado desde Empresas proveedoras.

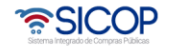

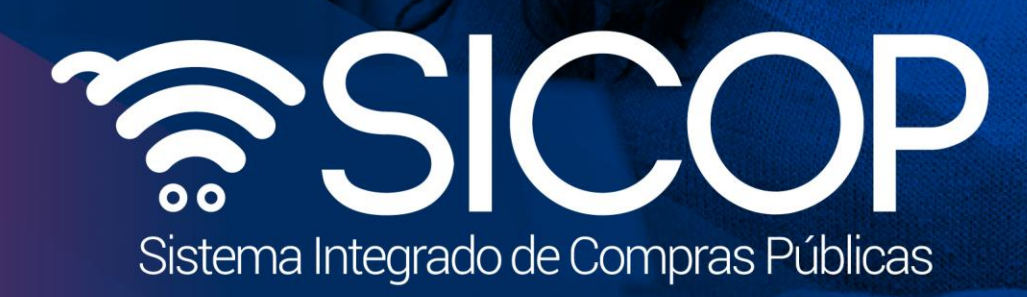

**Manual recursos Objeción Apelación ante CGR**

Código: P-PS-189-08-2022 Versión: 02 Página 14 de 15 de 15 de 15 de 15 de 15 de 15 de 15 de 15 de 15 de 15 de

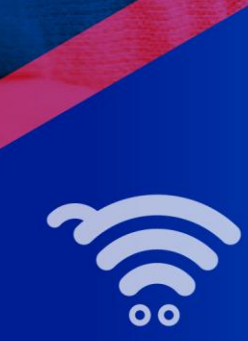

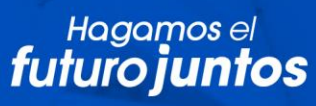

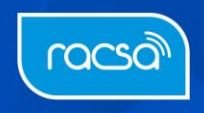